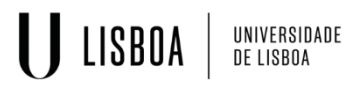

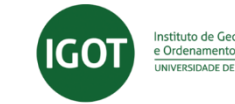

# **CANDIDATE APPLICATION MANUAL**

(Use of **Firefox 3+** , **Safari** or **Chrome** is advised)

## **1.1 Access to the application website**

To start the application process, the candidate must access the link:

- <https://fenix.igot.ulisboa.pt/accountCreation> **if you were never a student** at IGOT;
- <https://fenix.igot.ulisboa.pt/> **if you are or were a student** do IGOT in this case you must login with your *campus* credentials (if you don't remember your *campus* IDs, you must recover them at [https://utilizadores.campus.ulisboa.pt/ULUsersApp/reset/forgotPassword.seam\)](https://utilizadores.campus.ulisboa.pt/ULUsersApp/reset/forgotPassword.seam) and go to point 1.3 of this manual.

# **1.2 Registration**

By accessing the link above mentioned [\(https://fenix.igot.ulisboa.pt/accountCreation\)](https://fenix.igot.ulisboa.pt/accountCreation) you will access the page for data entry.

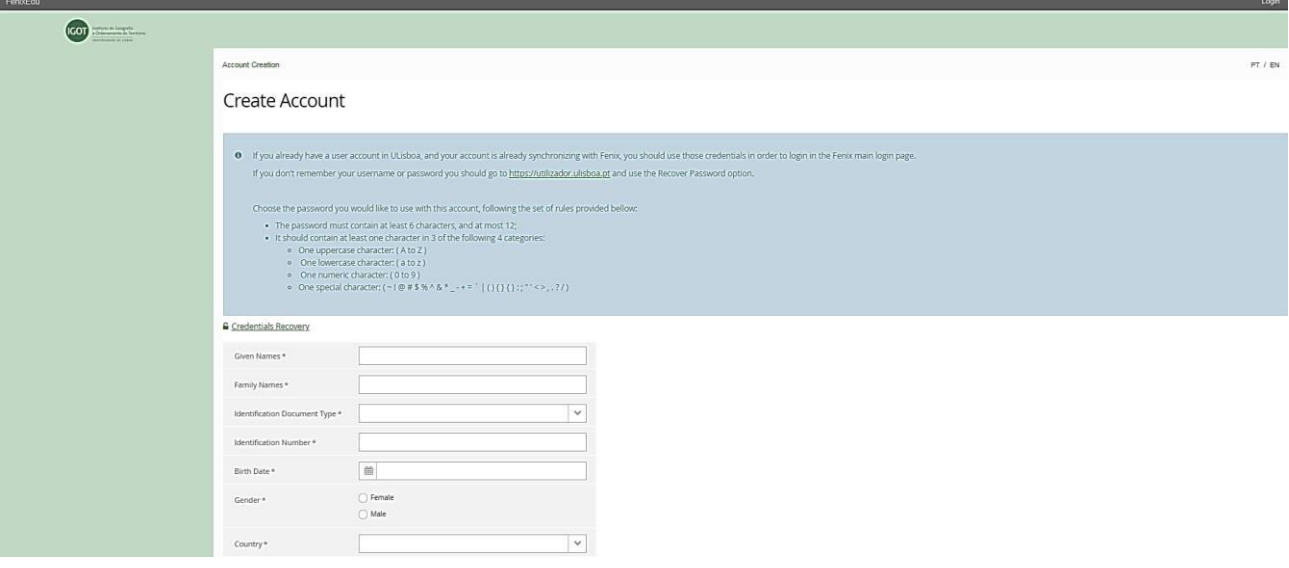

Attention: the *password* you choose must have at least 8 characters.

After having filled in all the required data, and before you can submit the information, you must

 $\Box$  I'm not a robot  $\overline{\phantom{a}}$  check off the authenticity verification box  $\overline{\phantom{a}}$  and answer the question (by selecting the images that correspond to your answer, with a *click*).

Once submitted, the following message will appear:

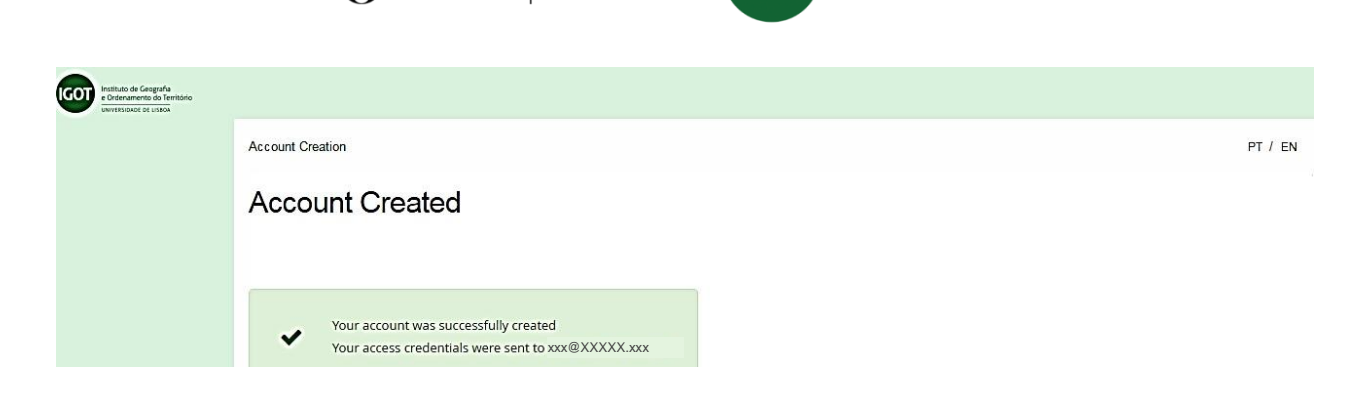

Instituto de Geografia<br>e Ordenamento do Território **ADE DE LISB** 

UNIVERSIDADE<br>De lisboa

LISBOA

Afterwards, you will receive in your personal email account a given username, which will be used to access the Fenix platform in the future.

#### Fénix Account Instituto de Geografia e Ordenamento do Território

IGOTUL (Sistema Fénix) fenix-noreply@igot.ulisboa.pt

Your username is bennuX400X You can acess the application from the following address https://fenix.igot.ulisboa.pt

With this information you can access the link [https://fenix.igot.ulisboa.pt/.](https://fenix.igot.ulisboa.pt/) Please login with the username received in your personal email and use the password you registered. Start your application.

# **1.3 Application (Candidacies)**

After logging in successfully, you must select the candidacy you intend to apply to and click "*Create"*.

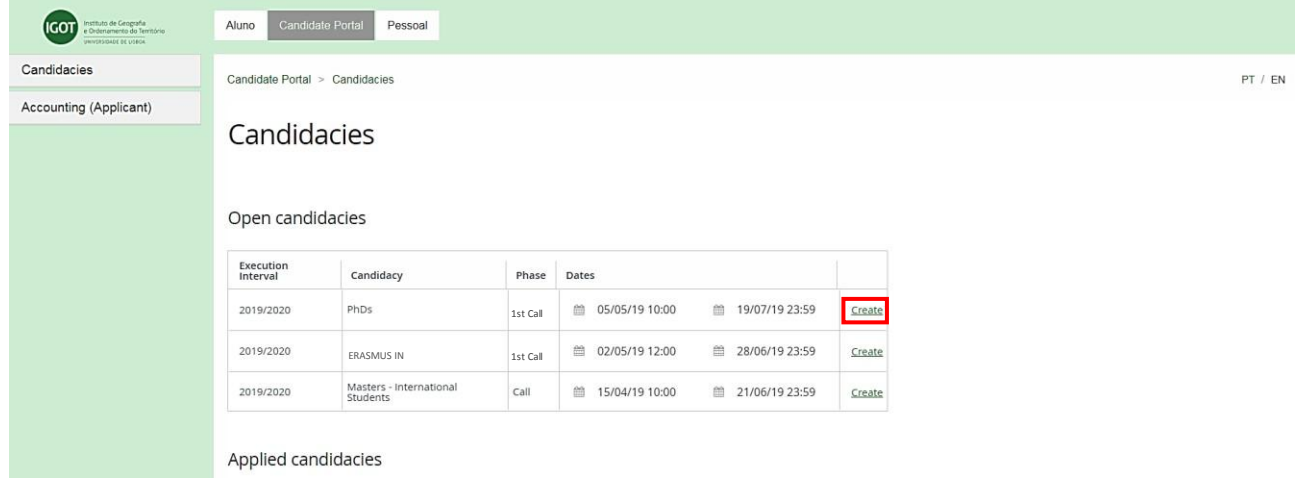

Next select the degree wanted by clicking "*Create"*

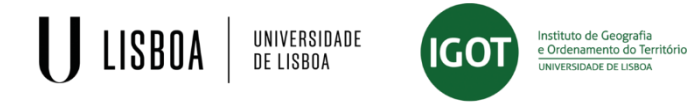

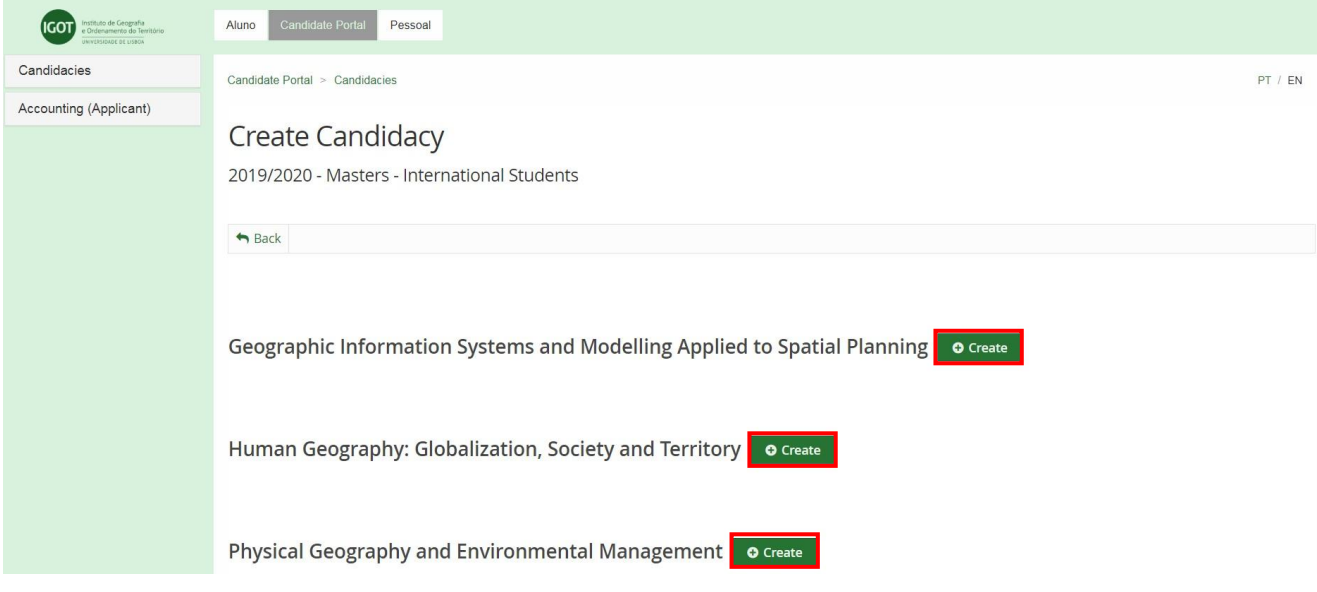

After choosing the degree you want, click "Yes", if you intend to continue the candidacy, or "No", if you want to cancel.

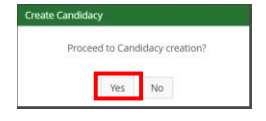

By clicking "Yes", you will have access to the following page with several separators. The separators will allow you to finish your application or, in the case of the separator "*Process State*", view the step your application is in.

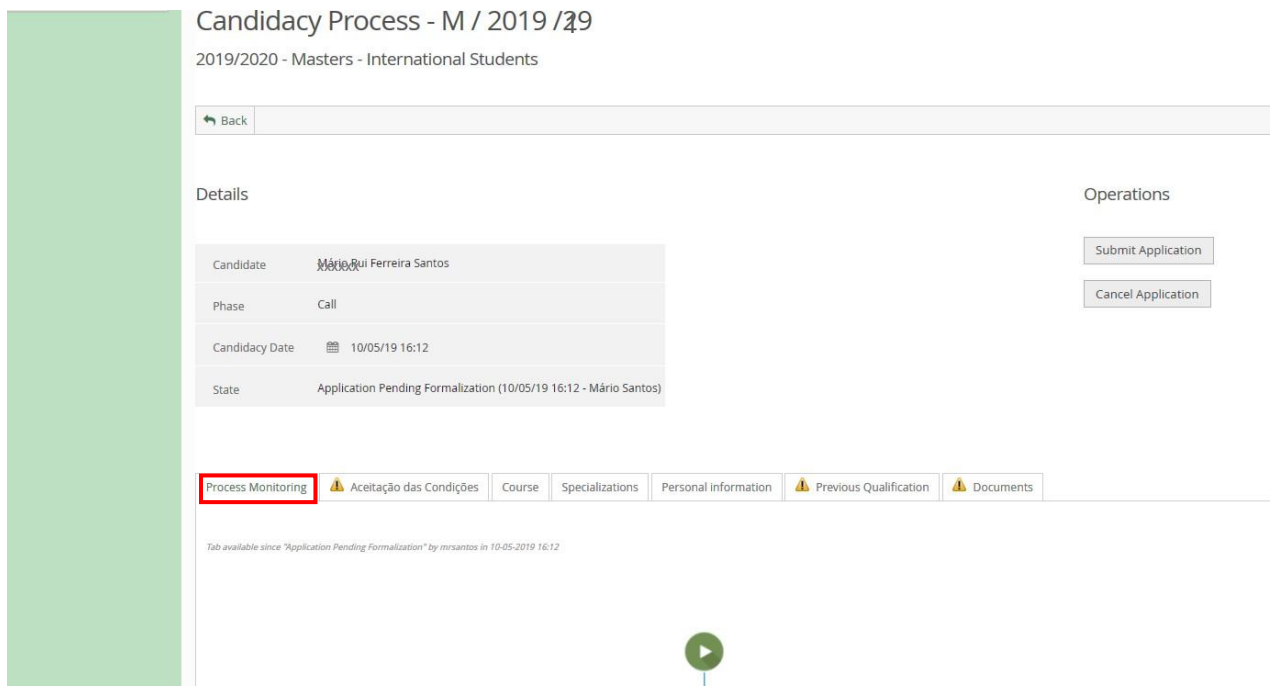

You must access each separator and fill in the information required.

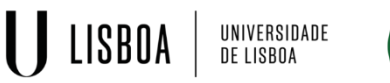

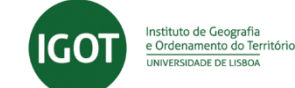

### **Step: Acceptance of Conditions ("Aceitação das Condições")**

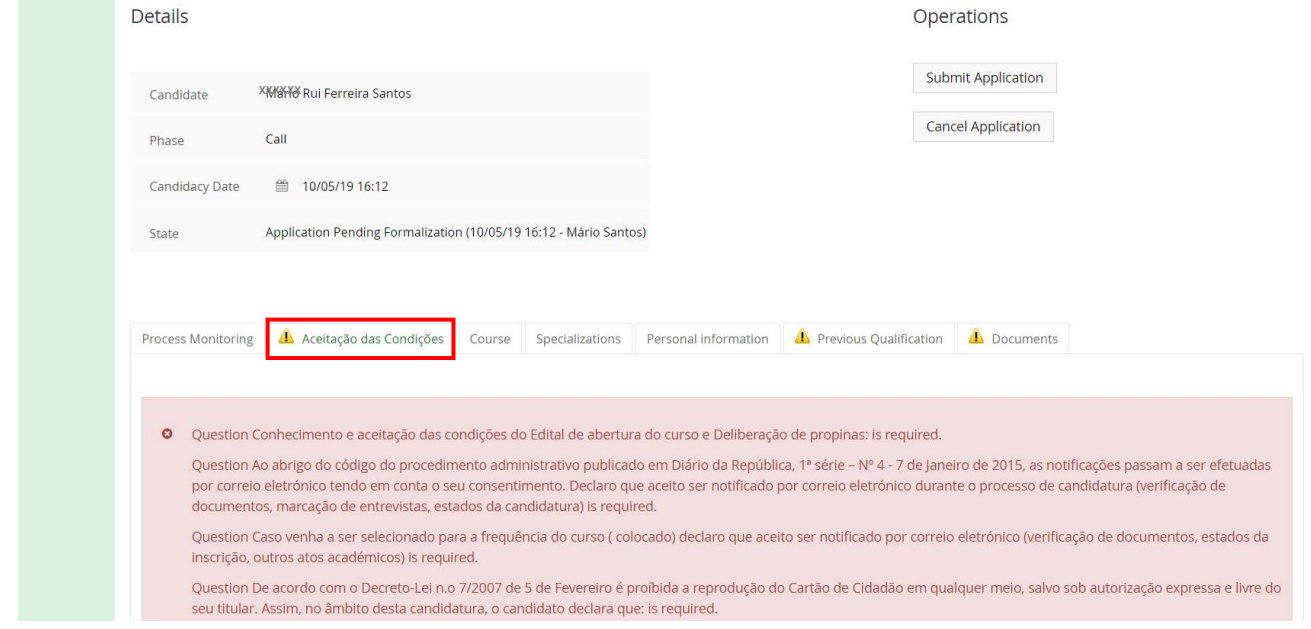

In this tab you should be aware of the various conditions and indicate your intention (acceptance/nonacceptance).

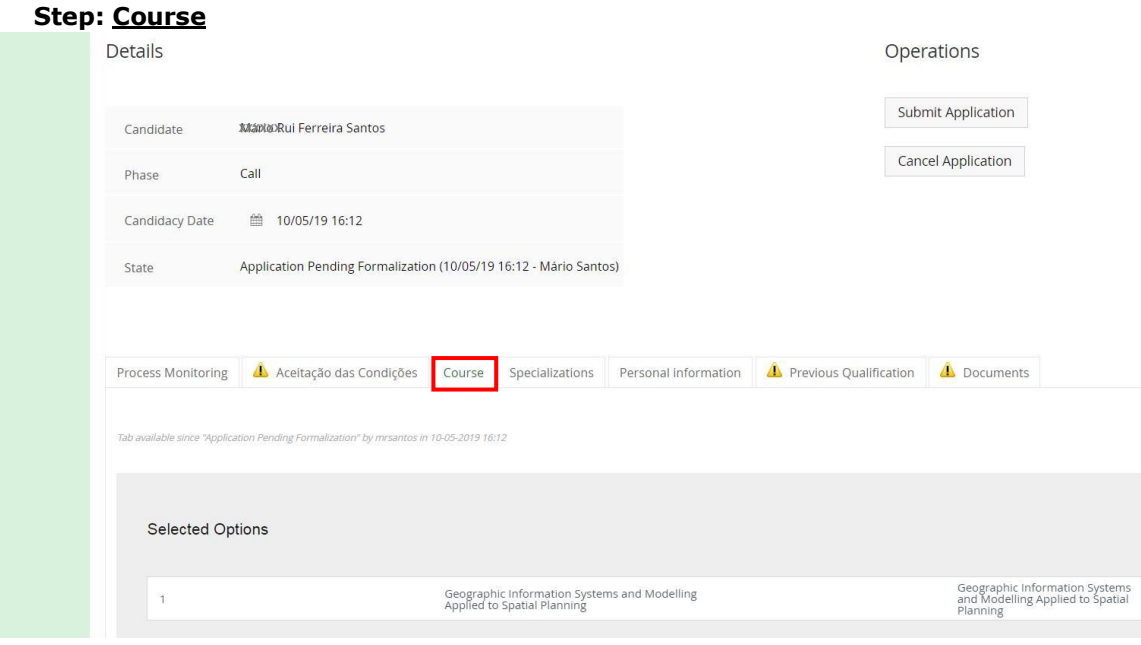

If the course is correct, access the separator:

- *Personal Information* **or**
- *Specializations* if the chosen course has specialization areas.

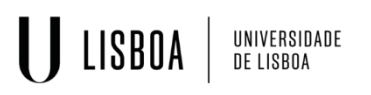

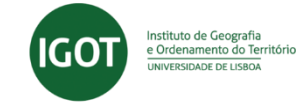

### **Step: Applicant Information**

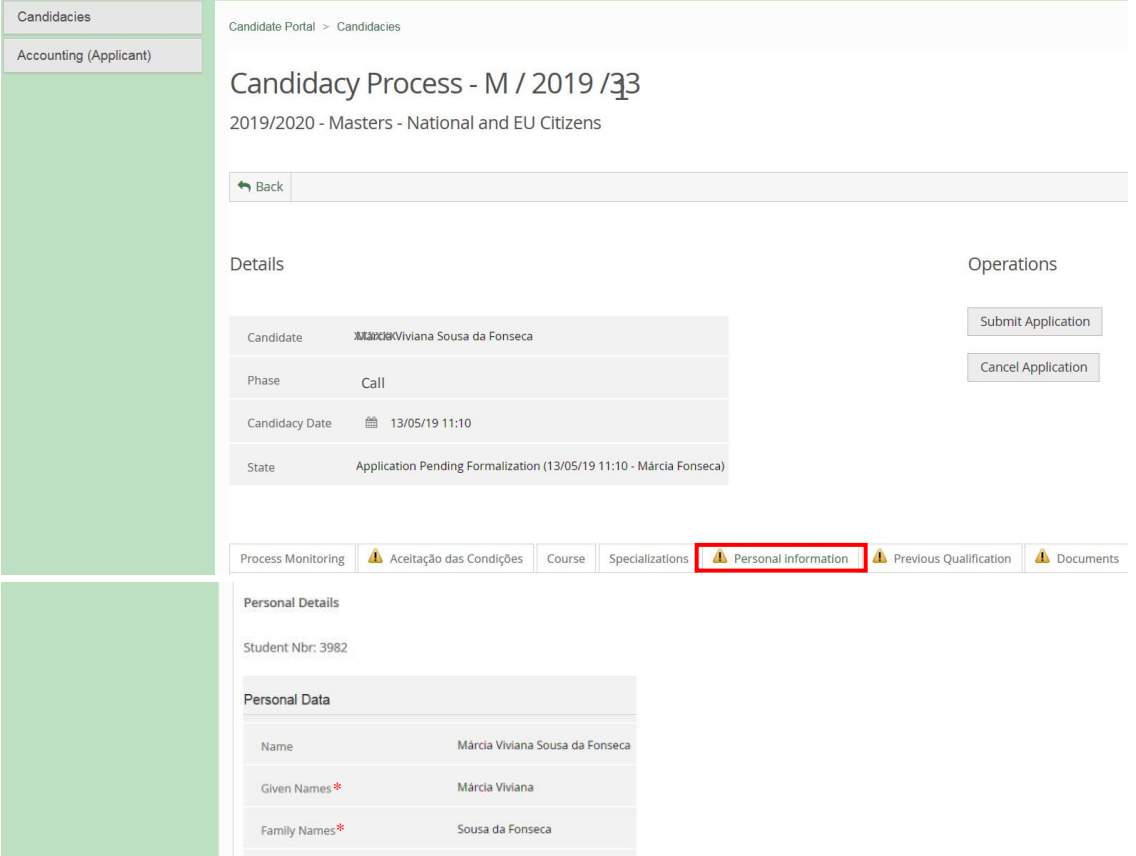

To start filling in the information you must click on "Edit" and after you have finished filling in all the required fields, click on "Save".

#### **NOTES:**

- a) The fields with an  $*$  are **mandatory** and have to be filled in. You must fill in as much information possivel so that your data is complete, as it is necessary for the Services to contact the candidate during the candidacy process.
- b) If you **don't** have a Portuguese VAT identification number (tax payer number) during your application, you must:
	- a. Choose your tax country as *VAT Country* and fill your personal *VAT Number* (Click here for details).

**OR**

b. Choose *Portugal* as *VAT Country* and fill in the field *VAT Number* with **999999990**.

Following, you must fill in the data concerning the **Contacts**.

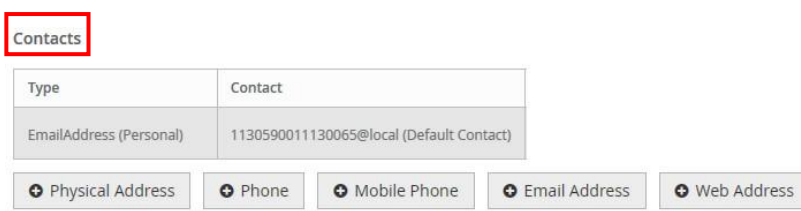

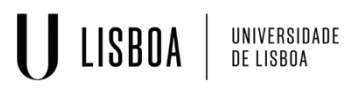

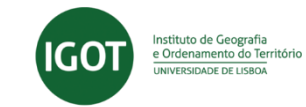

**NOTE:** filling in the data *Address, Phone, Mobile, Email* is **mandatory**. You must access each menu at the end of the page, separately.

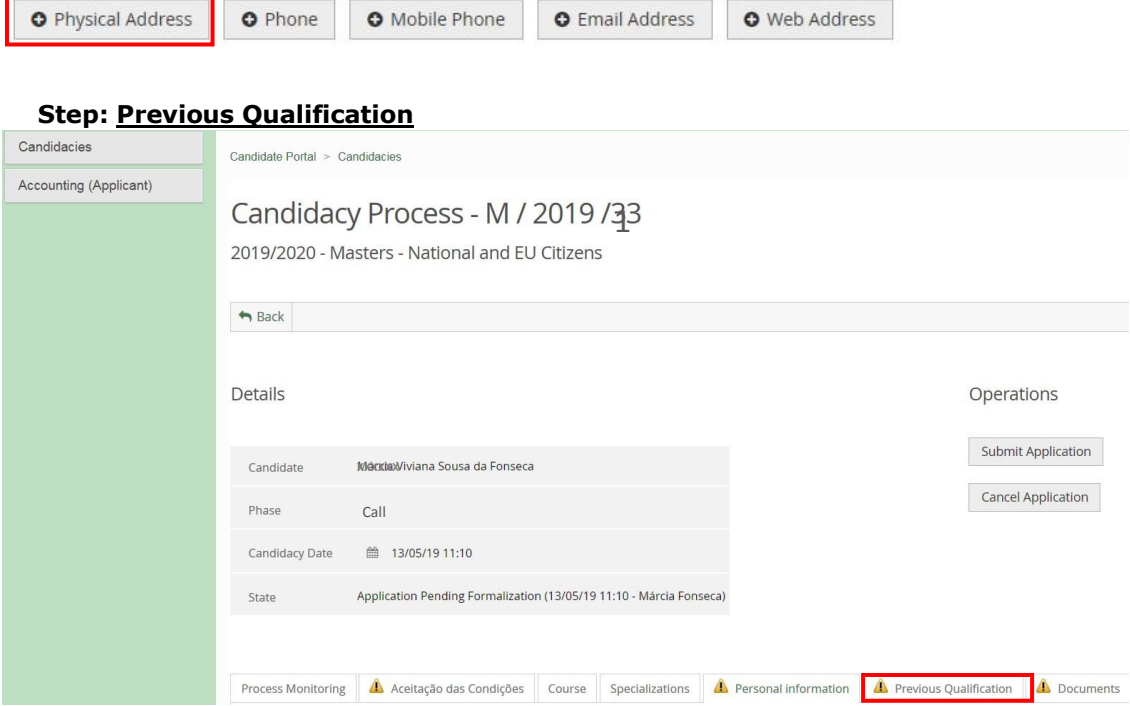

To start the data filling in process, you must click "Edit" and once finished, click "Save".

**Note:** In the field "*Mark"*, if your grade is not expressed in a 0-20 scale, you must indicate the closest value within this range.

### **Step: Documents**

In the separator "Documents" you must upload all the obligatory documents required for the course you are submitting your application to.

The type of document as well as the maximum size is indicated in each upload field.

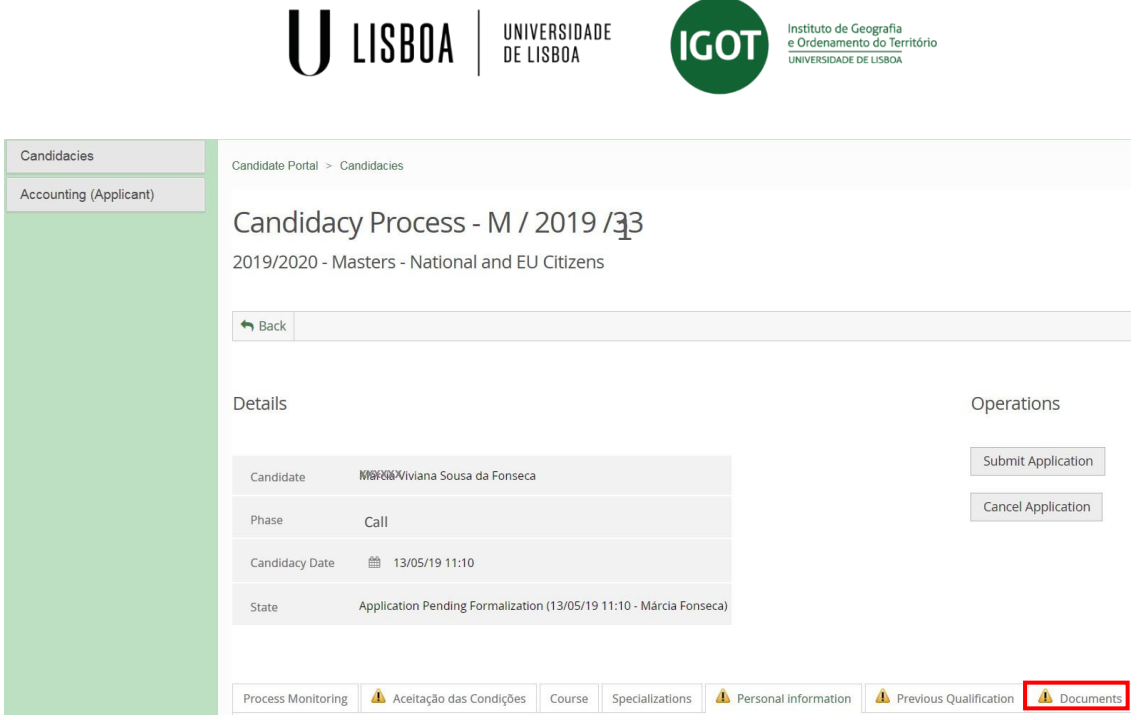

To upload the documents, you must click "Choose file" and only after selecting the document can you click on the option "Upload".

### **Step: Application Submission**

Having filled in all the information in all the fields and separators, you must submit your application by clicking the corresponding option.

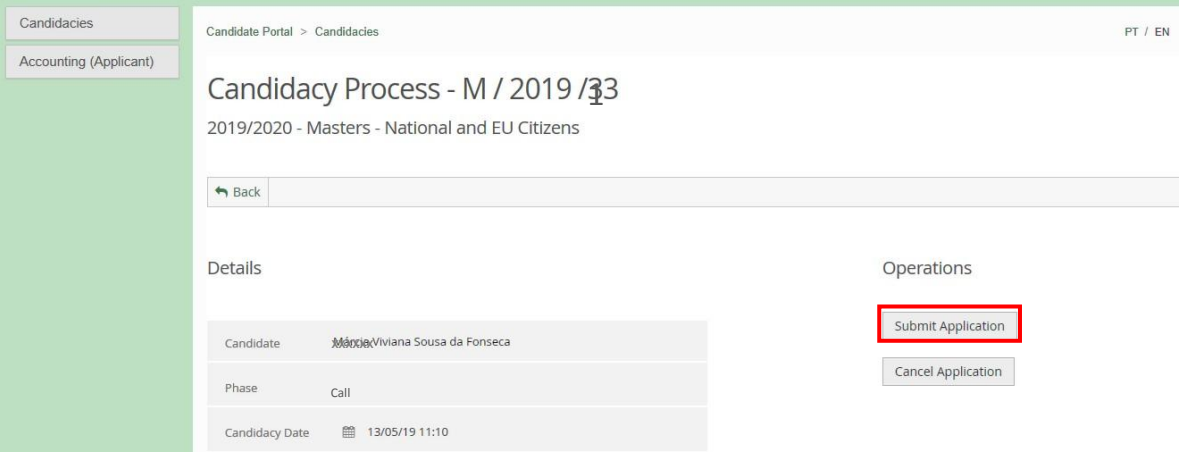

To confirm the submission of your application you must click "Submit Application" or "Cancel Application" if you decide not to continue.

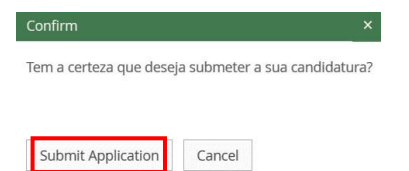

## **1.4 Payment**

Having submitted your application, you must proceed to the payment of the candidacy fee. The payment can be made by National Bank Transfer (SIBS - Payment Reference) or by Credit Card.

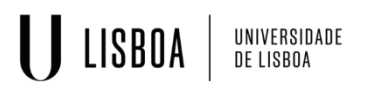

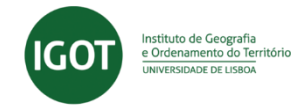

a) **Payment by National Bank Transfer - SIBS**: select the separator "Payment information" and the Payment Reference SIBS will be available to make the payment.

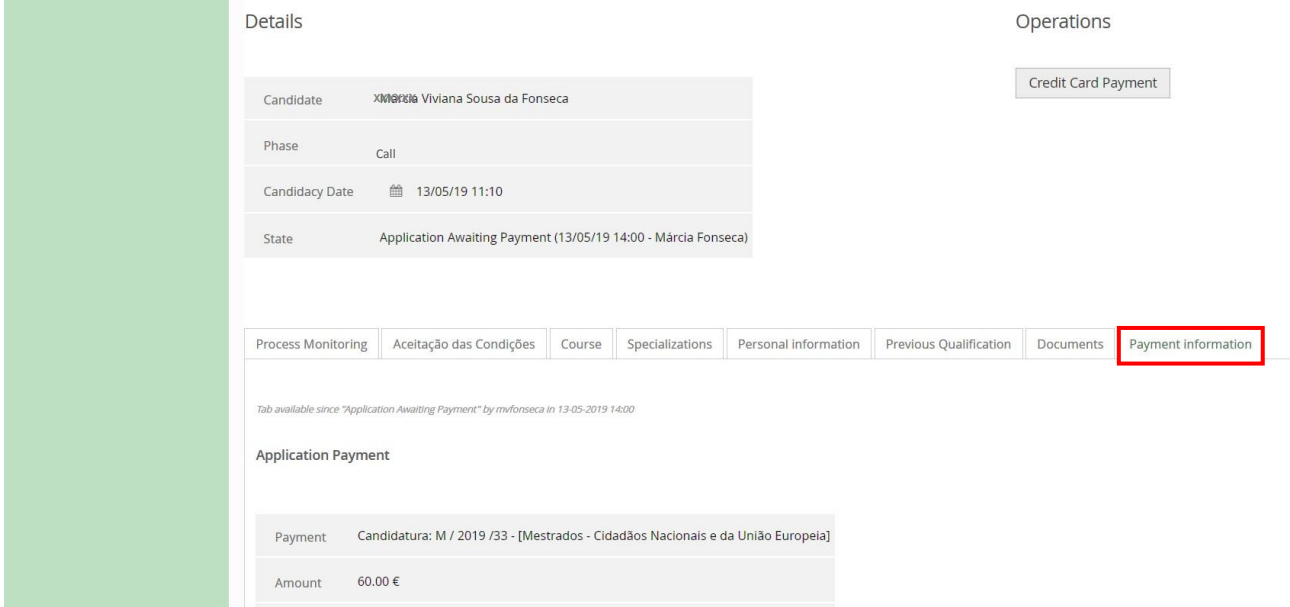

b) **Payment by International Credit Card**: Click the "Credit Card Payment" button. Within 72 hours you will receive a link with the necessary information to make the payment in your personal email.

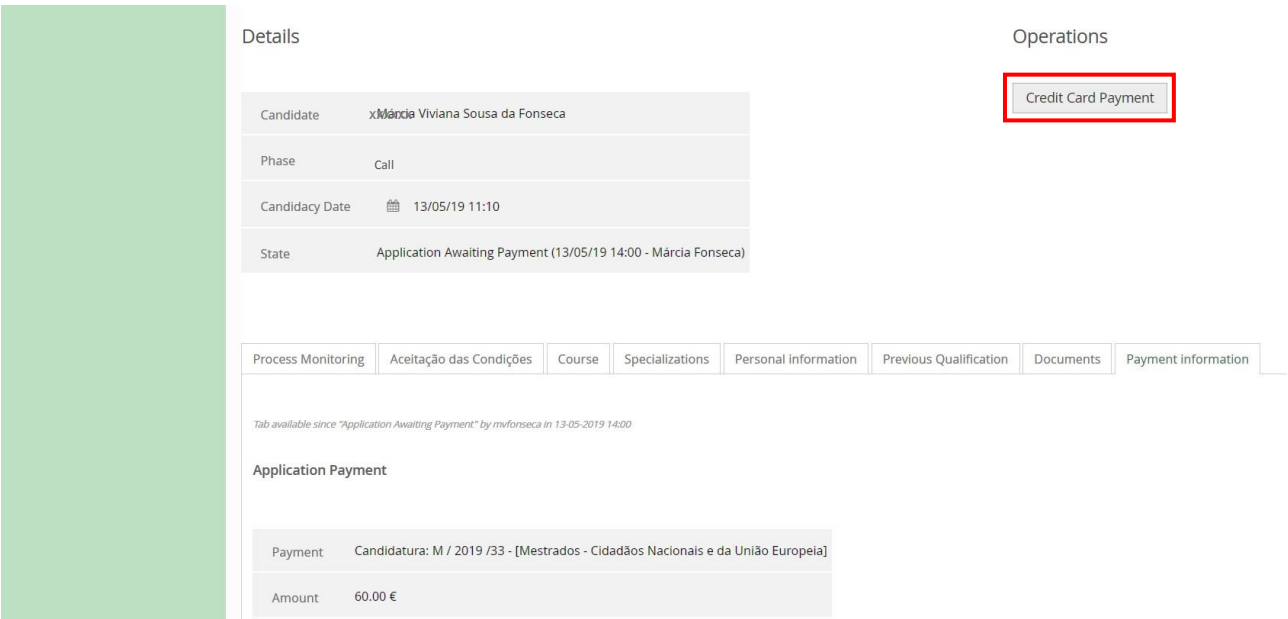

After the payment, your application is complete and will be validated by the Services. **NOTES:** 

- a) If you need any help during the application process, you can contact the Academic Unit through the email **academicos@igot.ulisboa.pt**.
- b) If you want to apply to more than one course you must, and after completing the entire application process, click again on the option *Candidacies*, available in the top left sidebar.

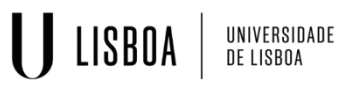

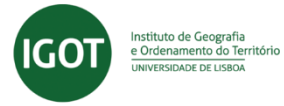

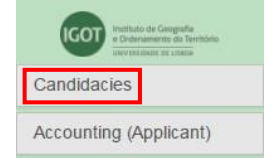

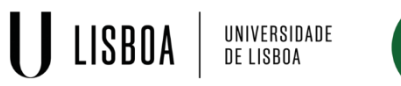

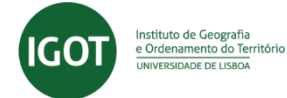

#### **Número de Contribuinte (NIF) por país / VAT identification number by country**

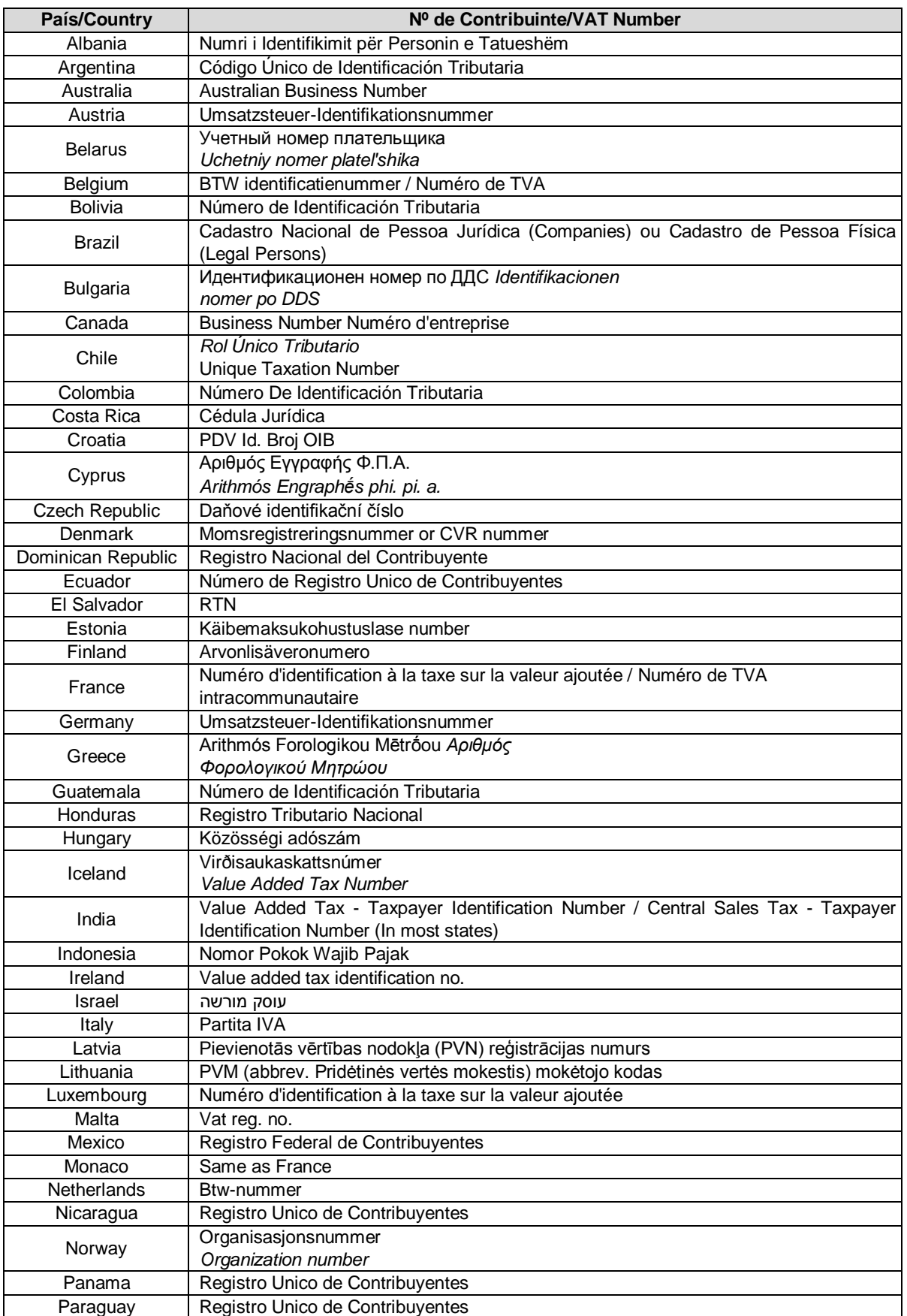

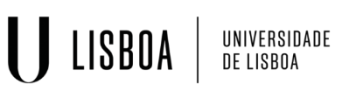

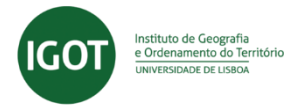

Peru Registro Unico de Contribuyentes Philippines Tax Identification Number<br>Poland Numer Identyfikacji Podatl Numer Identyfikacji Podatkowej **Portugal Múmero de Identificação Fiscal (NIF) - for individual persons / Número de Identificação**<br>de Pesses Cologius (NIPC) - for componies de Pessoa Colectiva (NIPC) – for companies

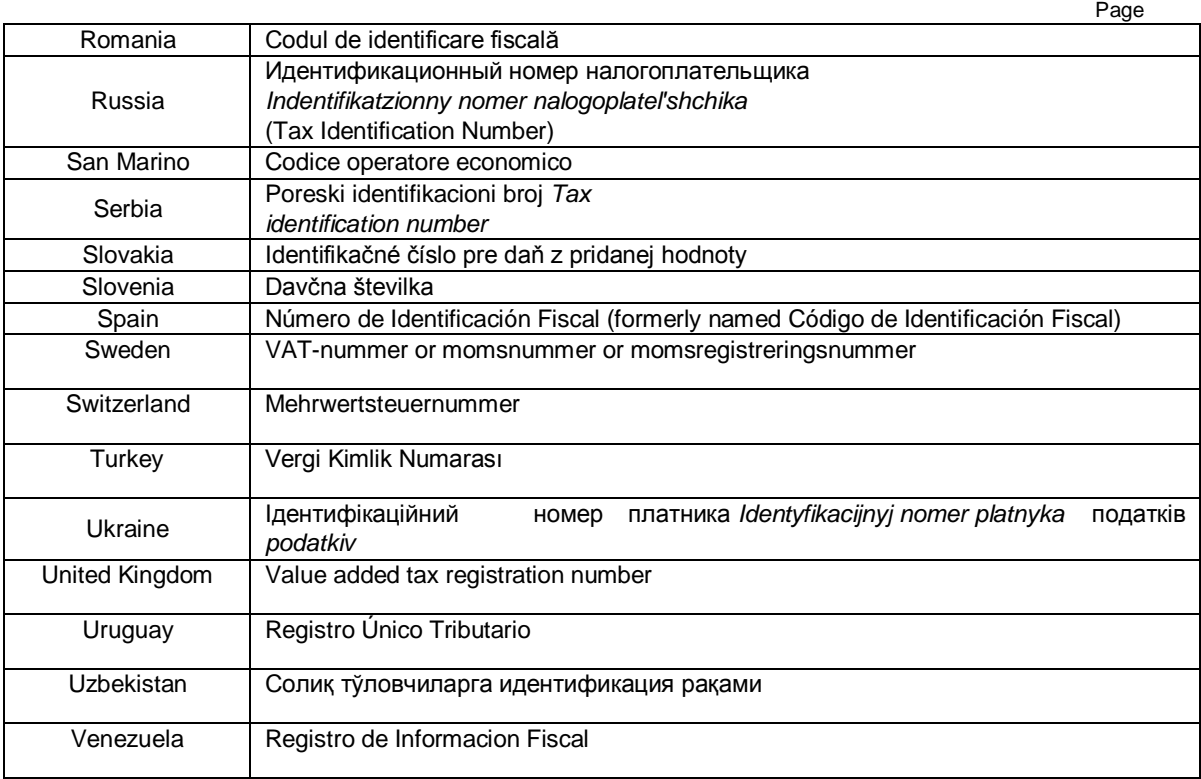